## Dreamweaver Site Setup

This semester we will be using Dreamweaver for all webpage editing, and to upload webpages to the web server.

- 1. Copy your *LocalRootFolder* to the computer's desktop (download a new folder if this is the first setup).
- 2. Launch Dreamweaver (you may have to make a couple of initial selections if it has not been launched before).
- 3. Select the **New Site...** option under the **Site** menu.

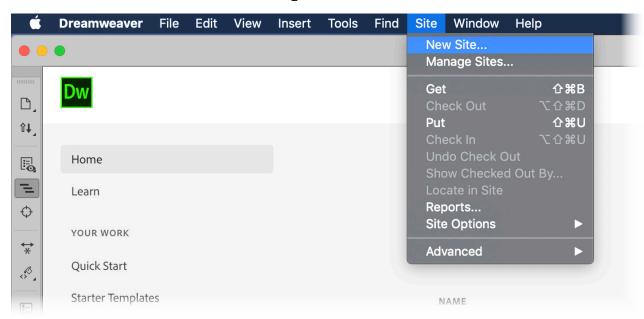

- 1. Give your site a name (your name and class number would be good).
- 2. Click on the folder icon and select *LocalRootFolder* on the desktop.

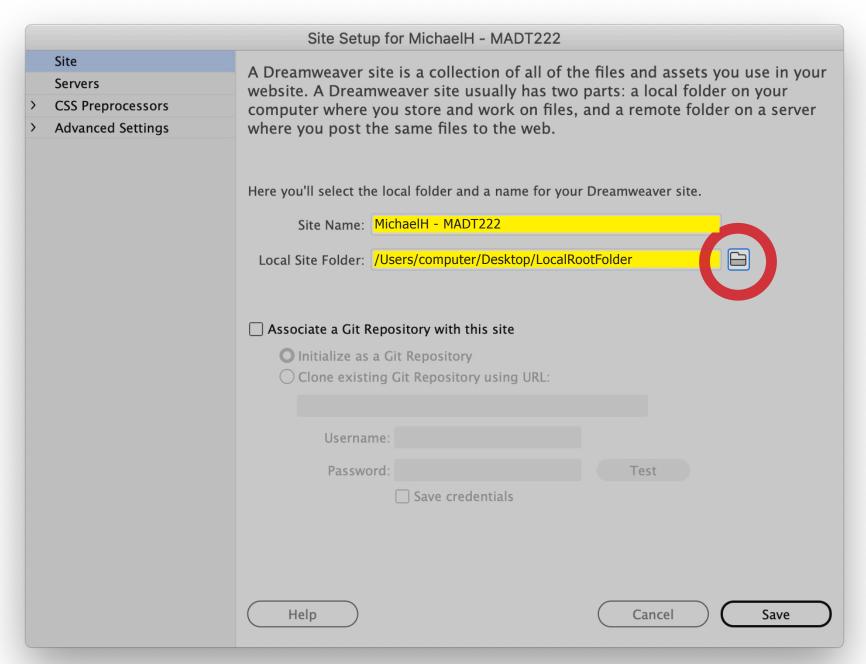

- 1. Select *Servers* from the tabs on the left.
- 2. Click on the plus sign to add a new server.

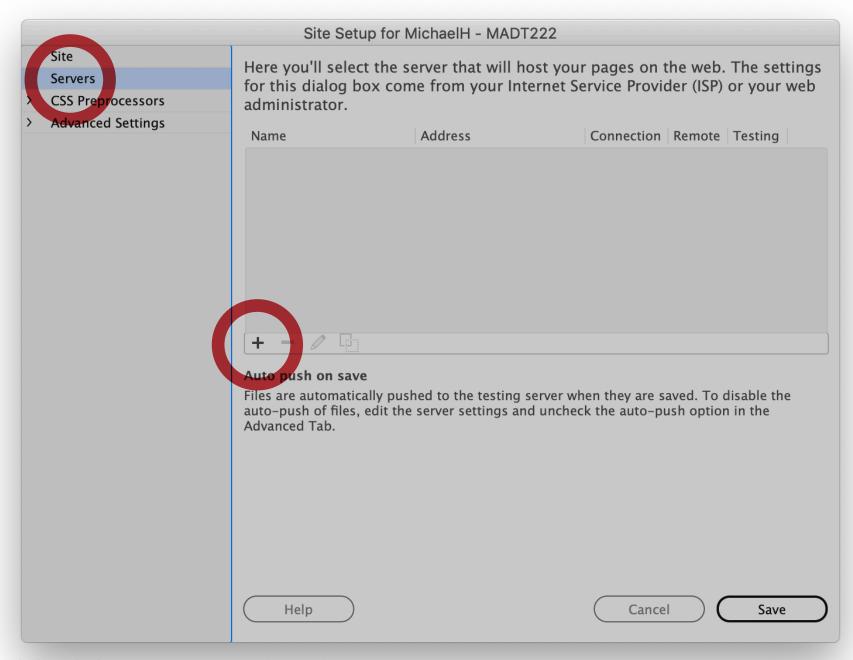

- 1. Fill in the blanks as shown below.
- 2. Replace *bmhayes* with your Chico State email username.
- 3. For the password, type the word *password* followed by your Student ID number. Click **Save**.

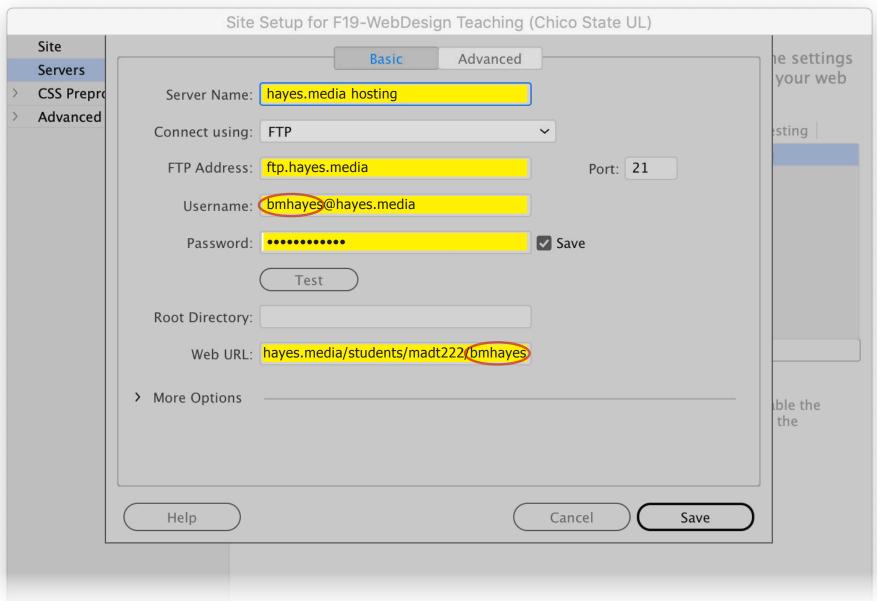

- 1. Select *Advanced Settings* from the tabs on the left.
- 2. On that screen, make sure *Document* is selected for *Links relative to*:
- 3. Ensure both *Case-sensitive Links checking* and *Enable Cache* are both checked. Click **Save**.

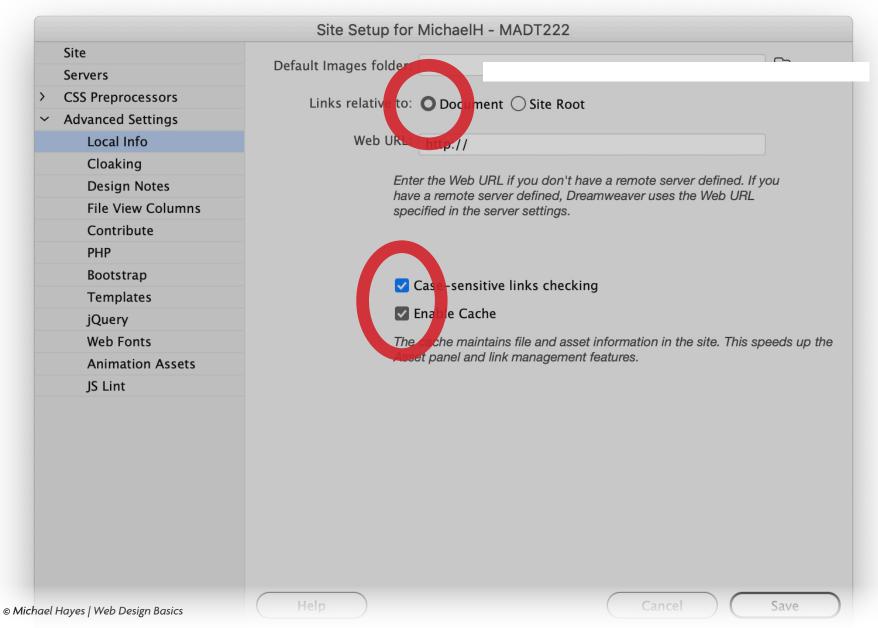

## Create a Dreamweaver Site Shortcut file (.ste)

Every time you use Dreamweaver on the lab computers to work on your assignments you will need to setup your site again. Creating a Site Shortcut file

will save you a lot of time.

- 1. Select the Manage Sites... option under the Site menu.
- 2. Make sure you have your site selected, then click the icon that has an arrow overlapping a folder.

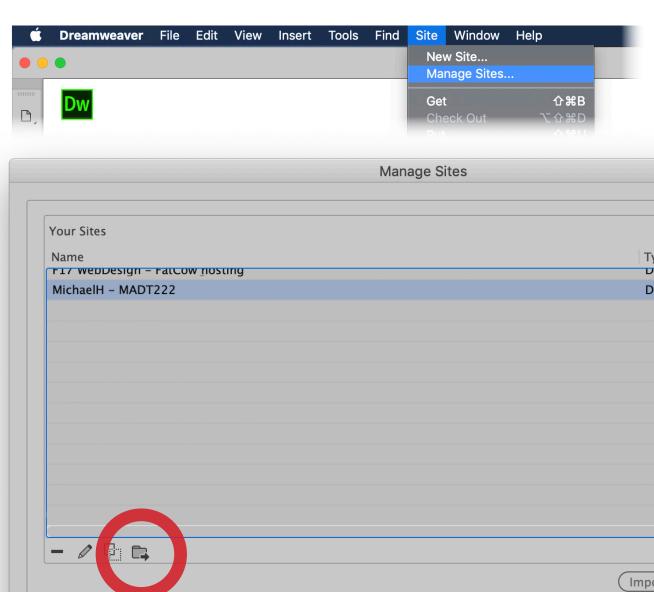

1. Make sure *Back up my settings* is selected.

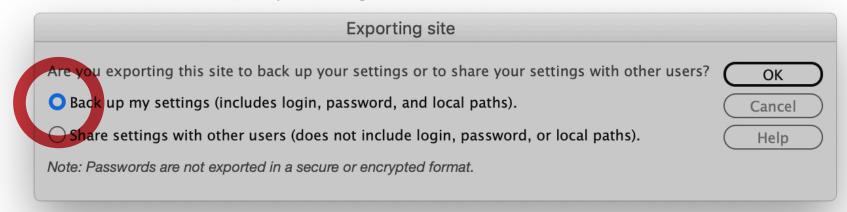

2. Save your shortcut file to the desktop. Copy to your flash drive when done.

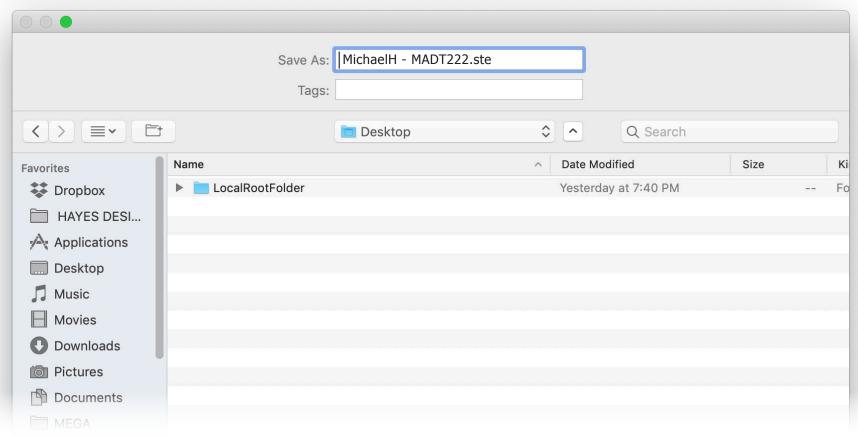

## Using the Dreamweaver Site Shortcut file (.ste)

Every time you use Dreamweaver on the lab computers to work on your assignments you will need to setup your site again. The Site Shortcut file saves you a lot of time.

- 1. Copy your *LocalRootFolder* to the computer's desktop.
- 2. Launch Dreamweaver.
- 3. Double-click on your Site Shortcut file (ending in .ste)
- 4. Dreamweaver will set the site up and you can get to work...